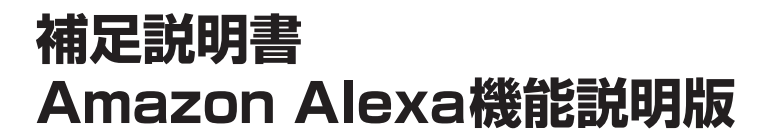

9インチ プレミアム メモリーナビ **NMZL-Y71D** (08545-K9141/08545-F9141-LL)

ワイド プレミアム メモリーナビ **NMZL-W71D** (08545-K9144)

# **クイックセットアップをする**

# クイックセットアップをする

本機の初回起動時に行うと本機をより便利に使うこと ができるクイックセットアップにAlexa設定が追加され ます。

- ●設定を行わない項目は 次へ→ にタッチします。
- 設定途中で 終了 にタッチすると、次回起動時にも クイックセットアップ画面が表示されます。

### 1 クイックセットアップを開始する にタッ チする

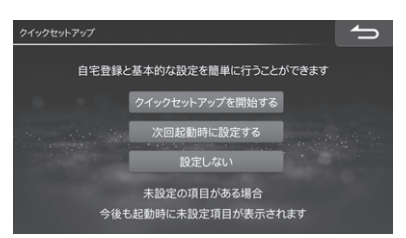

- • 次回起動時に設定する :今回はクイックセット アップを行いません。次回起動時に再びクイック セットアップの画面が表示されます。
- • 設定しない :クイックセットアップを行いませ ん。それぞれの項目は「各種設定」画面から個別に 設定できます(取扱説明書 111ページ)。

# 2 自宅を登録する

自宅を登録すると簡単に帰宅ルートを探索できる ので便利です。自宅駐車場に車を停め、自車位置 をタッチして登録できます。

1) 設定する にタッチする

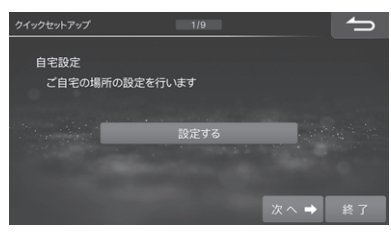

2) 地図から にタッチする

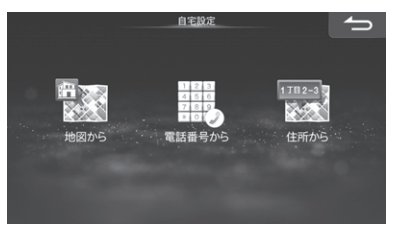

#### 3) 自車位置をタッチして 登録 にタッチする

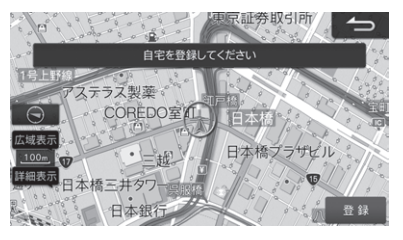

#### 4) 次へ→ にタッチする

 • 電話番号から 住所から で自宅位置を探索して登 録することもできます。

## 3 案内音声の音量を設定する

ルート案内中の案内音声の音量設定を行います。

#### 1) ■ ■ にタッチして音量を調整する

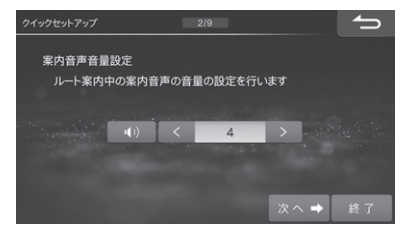

2) 次へ→ にタッチする

### 4 優先して探索するルート条件を設定す る

優先的に探索・表示するルート条件を設定しま す。ルート条件については取扱説明書 116ペー ジを参照してください。

1) 優先したいルート条件をタッチして選ぶ

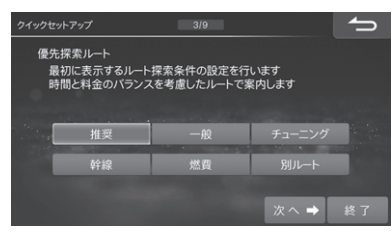

- ※「有料道路優先」(取扱説明書 116ページ)を 「する」にした場合、「推奨(有料優先)」と表示 されます。
- 2) 次へ→ にタッチする

5 ETC/ETC2.0車載器使用を設定する

1) 使用する または 使用しない にタッチする

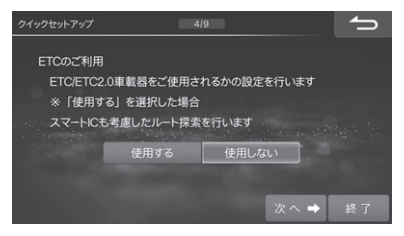

#### 2) 次へ→ にタッチする

「使用する」に設定すると、「スマートIC利用」(取 • 扱説明書 117ページ)設定も「する」に設定されま す。

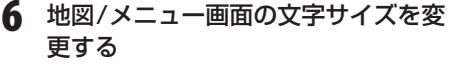

地図画面に表示される地名・施設名や、メニュー画 面に表示される文字サイズを設定します。

1) 変更するには ス にタッチする

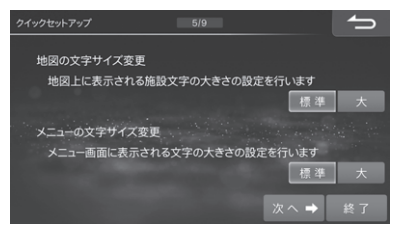

#### 2) 次へ→ にタッチする

#### 7 燃費優先ルートの条件を設定する

乗車する人数の設定を行います。設定された人数 は「燃費優先」ルート探索条件として使用されま す。

#### 1) ■ ■ にタッチして人数を設定する

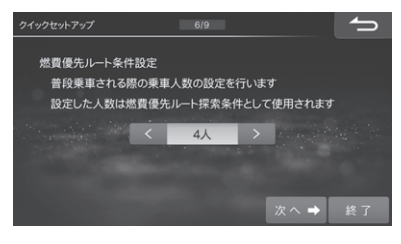

2) 次へ→ にタッチする

#### 8 **Bluetooth**接続を設定する

携帯電話を本機とBluetooth接続することでハン ズフリー通話を利用したり、Bluetoothオーディ オを楽しんだりすることができます。

- • Bluetooth2.0以下のBluetooth機器は接続 できません。
- 1) 設定する にタッチする
- 2) 登録/変更 → 未登録 → 機器登録 の順に タッチする

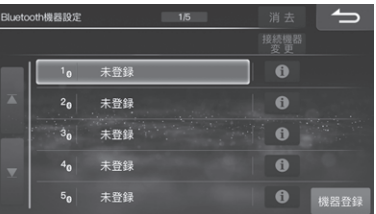

- 3) 携帯電話の**Bluetooth**機能をオンにし、携帯 電話で本機を検索する
- 4) 携帯電話にコードが表示されたら、ナビ画面 のコードと同じであることを確認して登録す る
- 5) ハンズフリー オーディオ ハンズフリー+オーディオ のいずれかにタッ チする

ハンズフリー電話とBluetoothオーディオど ちらにもお使いになる場合は ハンズフリー+オーディオ にタッチします。

**6) Bluetooth**接続が開始されたら 次へ→ に タッチする

# 9 オンラインサービスを設定する

オリジナルスマートフォンアプリ「BIG X CONNECT」と連携して、本機の地図データ更新 などを行うことができます。

#### 1) アプリのインストール にタッチする

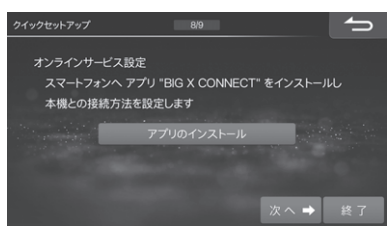

- 2) App StoreまたはGoogle Playで「BIG X CONNECT」を検索するか、QRコードを読み 込んだリンク先でアプリをインストールする
- iPhoneのお客様
- 3) iPhoneで「BIG X CONNECT」を立ち上げ、 iPhoneをお使いの方 にタッチする

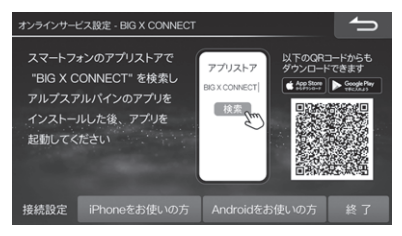

4) 添付のUSBケーブルで本機とiPhoneを接続 し、 完了 にタッチする

手順7)に進んでください。

- • USBケーブルでの接続を推奨しますが、 Bluetoothで接続することもできます。 手順5)に進んでください。
- 5) Bluetoothで接続する方 にタッチする
- 6) 機器設定 にタッチする 以降の操作は、手順8-2)~ 6)を参照してくだ さい。
- 7) 次へ→ にタッチする

■ Androidスマートフォンのお客様

- 3) スマートフォンで「BIG X CONNECT」を立ち 上げ、 Androidをお使いの方 にタッチする
- 4) スマートフォンの設定画面を開いてWi-Fi機能 をONにし、スマートフォンから本機を検索す る

本機名称の初期値は「CAR NAVIGATIONxxxxxx(6桁の数字)」です。

5) スマートフォンに本機Wi-Fiパスワードを入力 して本機を登録する

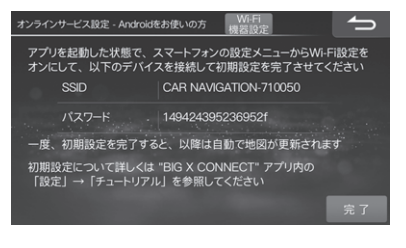

6) 完了 にタッチし、 次へ→ にタッチする

### 10Amazon Alexa接続を設定する

Alexaに話しかけるだけで、施設の検索、音楽ス トリーミングサービスの再生、ニュースや天気予 報の確認など、さまざまな使い方ができます。

- • 手順9でオリジナルスマートフォンアプリ 「BIG X CONNECT」をインストールした iPhoneまたはAndroidスマートフォンを使用 してください。
- • Amazon Alexaを使うには、Amazonアカウ ントが必要です。詳しくはAmazonのWebサ イトでご確認ください。
- 1) Amazon Alexaの利用 にタッチする

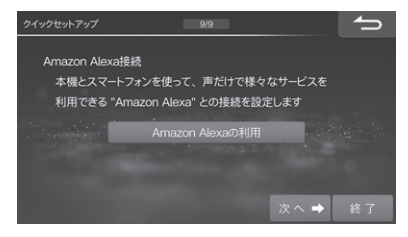

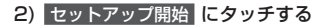

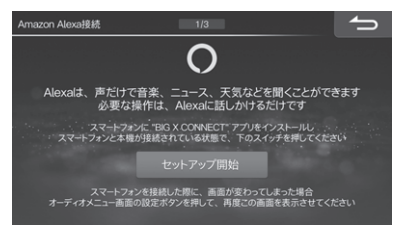

3) iPhoneまたはAndroidスマートフォンでQR コードを読み取り、Amazonログイン画面を 表示する

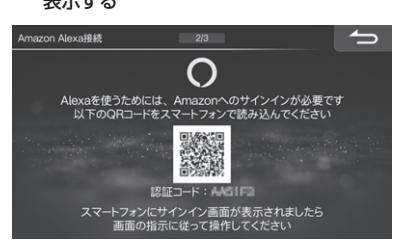

#### 4) 画面の指示に従ってiPhoneまたはAndroidス マートフォンを操作し、Amazon Alexaの セットアップをする

本機でAmazon Alexaが使えるようになり、 Alexa呼び出し機能が[\*](オプションスイッ チ)に割り当てられます。

5) 確認 にタッチする

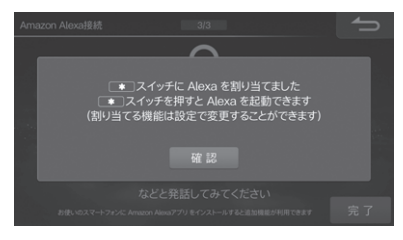

6)「アレクサ」と発話する、または**[\*]**スイッチ を押して、Amazon Alexaが起動するか確認 する

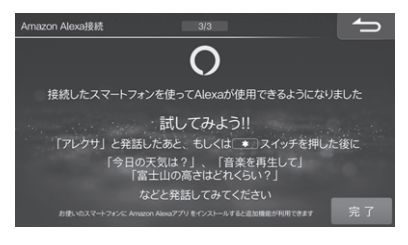

7) 完了 にタッチし、 次へ→ にタッチする

11ステアリングリモコンキー割り当てを 設定する

> ステアリングスイッチ対象車種の場合、ステアリ ングスイッチに本機の操作を割り当てることがで きます。

- 1) する にタッチする
- 2) リストから割り当てる動作を選択後、割り当 てたいステアリングスイッチのボタンを押す
- 3) 確認画面が表示されたら はい にタッチする
- 4) 設定が終了したら <>>> にタッチする

# 12クイックセットアップを終了する

#### 1) 終了 にタッチする

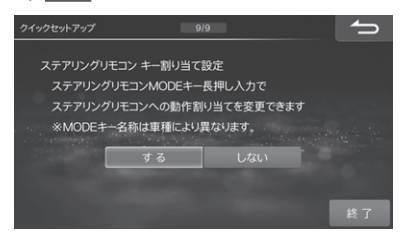

2) 画面メッセージを確認して はい にタッチす る

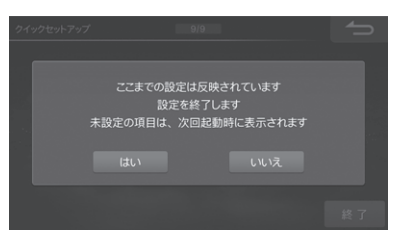

- • 未設定の項目がある場合には、次回起動時に再び クイックセットアップ画面が表示されます。
- • ボイスタッチについての機能紹介画面が表示され たら 閉じる にタッチします。

# **各部の名称とはたらき**

# NMZL-Y71D本体スイッチ

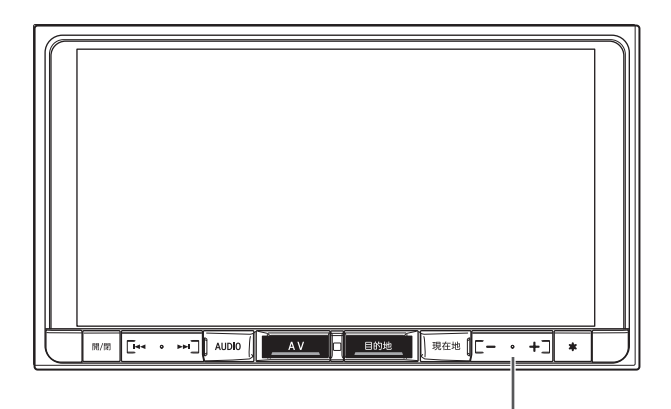

#### **8** 音量調整スイッチ

- オーディオソースの音量を調整します。
- • オーディオソースの音量が"0"(最小)やミュート 状態の時にAmazon Alexaと対話を開始すると、 音量が上がったり、ミュートが解除されたりする 場合があります。

# NMZL-W71D本体スイッチ

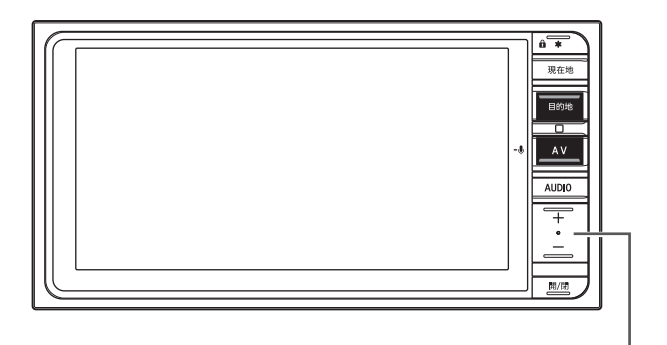

#### **8** 音量調整スイッチ

オーディオソースの音量を調整します。

 • オーディオソースの音量が"0"(最小)やミュート 状態の時にAmazon Alexaと対話を開始すると、 音量が上がったり、ミュートが解除されたりする 場合があります。

# **ボイスタッチ機能**

 • Amazon Alexaの対話中はボイスタッチを使用することはできません。

# **オプションスイッチ操作**

# オプションスイッチに機能を登録する

 • オプションスイッチに登録できる機能に「Alexa呼び出し」が追加されます。

 • Amazon Alexa接続設定をしたときは、「Alexa呼び出し」が自動的に登録されます。

#### 登録できる機能:

ダブルゾーンコミュニケーション、VICS割込み情報、ミュート、画面OFF、ドライブレコーダー録画・停止(※1)、 パノラマモニター(※2)、TVをみる、自宅に帰る、後席個別ON/OFF、ダブルゾーンメニュー、ボイスタッチワード一覧、 Alexa呼び出し

※1 未接続の場合は、選択リストに表示されません。

※2 未接続の場合は、選択リストに表示されません。また、車種およびグレードによっても選択リストに表示され ない場合があります。

## オプションスイッチ設定

## オプションスイッチ

ダブルゾーンコミュニケーション、VICS割込み情報、ミュート、画面OFF、ドライブレコーダー録画・停止(※1)、 パノラマモニター(※2)、TVをみる、自宅に帰る、後席個別ON/OFF、ダブルゾーンメニュー、 ボイスタッチワード一覧、Alexa呼び出し、のいずれかの機能を割り当てることができます。

#### 初期設定値: 1回押し※3…ボイスタッチワード一覧 長押し…1. VICS割込み情報、2. 画面OFF、3. ミュート

※1 未接続の場合は、選択リストに表示されません。

※2 未接続の場合は、選択リストに表示されません。また、車種およびグレードによっても選択リストに表示され ない場合があります。

※3 Amazon Alexa接続設定をしたとは、Alexa呼び出しが自動的に登録されます。

# **インジケータ表示について**

Amazon Alexaインジケータが追加されます。

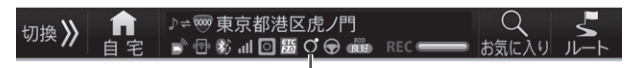

Amazon Alexaインジケータ

#### Amazon Alexaインジケータ

(青): Amazon Alexa利用可能(通知、アラーム/タイマー設定あり) (青): Amazon Alexa利用可能(通知あり) (青): ...<br>Amazon Alexa利用可能(アラーム/タイマー設定あり) (青): Amazon Alexa利用可能  $Q(\overline{\mathcal{J}}|_{\mathcal{F}})$ : Amazon Alexa利用不可(通知、アラーム/タイマー設定あり)  $O(7U-)$ : Amazon Alexa利用不可(未接続)

# **Amazon Alexa操作**

Amazon Alexaに話しかけるだけで、施設の検索、音 楽ストリーミングサービスの再生、ニュースや天気予 報の確認など、さまざまな使い方ができます。

 • オリジナルスマートフォンアプリ「BIG X CONNECT」 をインストールしたiPhoneをUSBケーブルで、 AndroidスマートフォンをWi-Fiで本機と接続してくだ さい。 オリジナルスマートフォンアプリ「BIG X CONNECT」

をBluetooth接続で使用している場合は、Amazon Alexaが使用できません。

- • Androidスマートフォンの画面が消灯すると本機との 通信が切れてしまいます。Alexa使用時は「BIG X CONNECT」アプリの設定を"ナビ接続時自動的に画 面消灯しない"に設定してください。 「BIG X CONNECT」アプリ→"設定"→"ナビ接続時の 画面消灯"→"ナビ接続時自動的に画面消灯しない"
- • Amazon Alexaを使うには、Amazonアカウントが 必要です。詳しくはAmazonのWebサイトでご確認 ください。
- • Amazon AlexaはAmazonが提供するサービスで す。本サービスは予告なく変更、停止または終了され ることがあります。アルプスアルパイン株式会社は、 本サービスの継続的な提供、また本サービスのご使用 によって発生した責任について、いかなる責任も負い かねますので、あらかじめご了承ください。
- • Amazon Alexaはサポートされる地域が限定されて います。ご使用の国、地域によっては、この機能をご 使用になれない場合があります。
- • Amazon Alexaでできることの詳細については、 AmazonのWebサイトでご確認ください。

Amazon Alexaに発話するだけで次の機能を使用する ことができます。

- • 今後AmazonによるAlexa Auto機能拡充により、本 機から操作できる機能追加を予定しています。 その際は、ホームページ等でお知らせいたします。
- オーディオソースの音量調整
	- • 例:「音量を上げて」「音量を下げて」など
	- • 音声ミュート時にAmazon Alexaからオーディオ ソースの音量調整を行うと、音声ミュートは解除 されます。
	- • オーディオソースの音量が"0"(最小)やミュート 状態の時にAmazon Alexaと対話を開始すると、 音量が上がったり、ミュートが解除されたりする 場合があります。
- オーディオ音量ミュート
	- • 例:「ミュートして」など
- 音楽の再生
	- • 例:「Jポップをかけて」など
	- • 以下の音楽ストリーミングサービスに対応してい ます。

Amazon Music、Kindle、TuneIn、dヒッツ (docomo)、うたパス(au)、Audible

※音楽ストリーミングサービスの利用には別途登 録・契約が必要な場合があります。

※ iPhoneまたはAndroidスマートフォンに Amazon Alexaアプリのインストールが必要で す。

- ナビゲーション操作
	- • 施設名称を発話して目的地に設定することができ ます。
		- 例:「近くのコンビニを探して」など
	- • 発話で案内中のルートを消去できます。 例:「ルートを消去して」など
	- ※ Amazon Alexa機能設定の「自車位置情報の共 有」(12ページ)を「する」に設定してください。
	- ※ iPhoneまたはAndroidスマートフォンに Amazon Alexaアプリのインストールが必要で す。Amazon Alexaアプリの位置情報サービス をオンに設定してください。 Amazon Alexaアプリ→"デバイス"→"すべての デバイス"→"〇〇's CAR NAVIGATION"→ "位置情報サービス"→"オン"
- 電話をかける
	- • 連絡先に電話をかけることができます。 例:「〇〇に電話をかけて」など
	- ※ iPhoneまたはAndroidスマートフォンに Amazon Alexaアプリのインストールが必要で す。Amazon Alexaアプリの連絡先情報を利用 します。
- アラーム
	- • アラームを設定することができます。 例:「アラームを12時にセットして」など

# Amazon Alexa接続を設定する

オリジナルスマートフォンアプリ「BIG X CONNECT」をインストールしたiPhoneをUSBケー ブルで、AndroidスマートフォンをWi-Fiで本機と接 続してください。 オリジナルスマートフォンアプリ「BIG X CONNECT」をBluetooth接続で使用している場合 は、Amazon Alexaが使用できません。

- • Amazon Alexaを使うには、Amazonアカウントが 必要です。詳しくはAmazonのWebサイトでご確認 ください。
- • クイックセットアップ(4ページ)で設定している 場合は、本設定は不要です。
- • 走行中は設定できません。車を安全な場所に移動し、 停車後にパーキングブレーキを引いてから操作してく ださい。
- **1 「目的地**]スイッチを押し、設定 → ■通信設定 → オンラインサービス設定 の順にタッチする
- 2 Amazon Alexa にタッチする
- 3 セットアップ開始 にタッチする

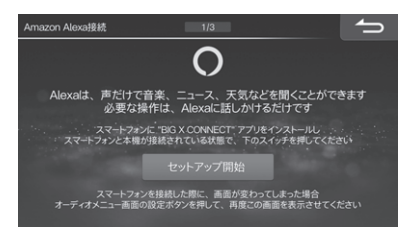

4 iPhoneまたはAndroidスマートフォ ンでQRコードを読み取り、Amazon ログイン画面を表示する

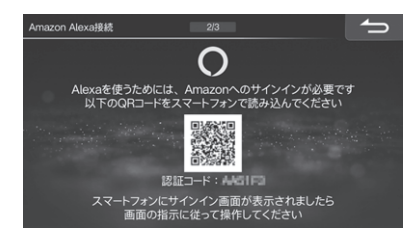

5 画面の指示に従ってiPhoneまたは Androidスマートフォンを操作し、 Amazon Alexaのセットアップをす る

本機でAmazon Alexaが使えるようになり、 Alexa呼び出し機能が[\*](オプションスイッチ) に割り当てられます。

## 6 確認 にタッチする

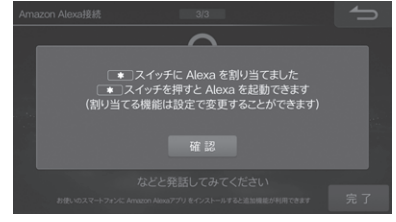

7 「アレクサ」と発話する、または**[\*]**<sup>ス</sup> イッチを押して、Amazon Alexaが 起動するか確認する

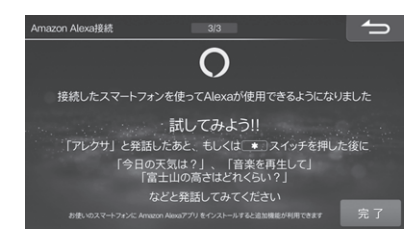

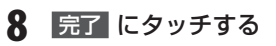

# Amazon Alexaを開始する

### 1 「アレクサ」と発話する、または**[\*]**(オ プションスイッチ)を押す

Amazon Alexaが起動し、アテンションバーが表 示されます。

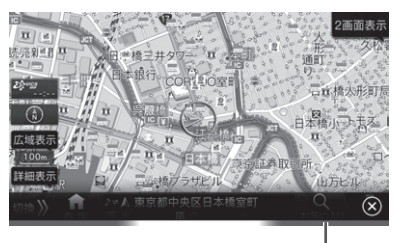

アテンションバー

 • アテンションバーは状態によって色が変わりま す。

青色/水色:Alexaが起動中、機能によってデザイ ンが変わります。

黄色:Alexaから通知あり。

### 2 希望の操作を発話する

- 8 にタッチすると対話が終了します。
- • 以下の機能を利用中にAmazon Alexaを起動する と、Amazon Alexaモードに切りかわります。 Amazon Alexaを終了すると元の画面に戻ります。
	- ルート案内中、交差点案内中
	- VICS割込み情報表示中
- • ダブルゾーンコミュニケーション中にAmazon Alexaを起動すると、ダブルゾーンコミュニケーショ ンを終了します。
- • 電話中はAmazon Alexaを使用できません。
- • 以下の場合はAmazon Alexaを終了します。
- 数秒間何も発話しなかった - [\*](オプションスイッチ)以外の本体スイッチを押
	- す、または にタッチする
- 電話着信があったとき

### 音楽を聴く

発話で音楽サービスから音楽を再生することができま す。

## 1 「アレクサ」と発話する、または**[\*]**<sup>ス</sup> イッチを押して、Amazon Alexaを 起動する

### 2 希望の操作(「Jポップをかけて」など) を発話する

再生が始まり、Alexa専用のオーディオ再生画面 が表示されます。

 • 画面に表示されたボタンにタッチするか、発話し て曲の切りかえやリピート再生などの操作をして ください。

## 目的地を設定する

行きたい場所の施設や周辺の施設を発話して検索し、 目的地に設定することができます。

- • Amazon Alexa機能設定の「自車位置情報の共有」 (12ページ)を「する」に設定してください。
- • iPhoneまたはAndroidスマートフォンにインストー ルしたAmazon Alexaアプリの位置情報サービスを オンに設定してください。 Amazon Alexaアプリ→"デバイス"→"すべてのデバ イス"→"〇〇's CAR NAVIGATION"→"位置情報 サービス"→"オン"
- 1 「アレクサ」と発話する、または[\*]ス イッチを押して、Amazon Alexaを 起動する
- 2 希望の操作(「東京スカイツリーに行き たい」、「近くのファミレス」など)を発 話する

施設名リストが表示されます。

 • 施設が1つしかない場合は、その施設までのルー ト探索が行われ、ルート案内を開始します。

#### 3 施設名リストから希望する施設名称を タッチする

その施設までのルート探索が行われ、探索終了 後、探索結果画面が表示されます。ルートを選ん で 案内開始 にタッチしてください。

## 電話をかける

Amazon Alexaに発話して、Amazon Alexaアプリに 同期した連絡先に電話をかけることができます。

 • iPhoneまたはAndroidスマートフォンにインストー ルしたAmazon Alexaアプリに本機と同じAmazon アカウントでサインインしてください。

## 1 「アレクサ」と発話する、または**[\*]**<sup>ス</sup> イッチを押して、Amazon Alexaを 起動する

2 電話をかける相手を発話する

- 「〇〇に電話をかけて」のように発話してください。
- 通話を終了するには 終了 にタッチしてくださ い。
- • 電話を受けるときは 開始 にタッチして受けてくだ さい。Amazon Alexaに発話して電話を受けること はできません。

## Amazon Alexa機能設定

 • 走行中は設定できません。車を安全な場所に移動し、 停車後にパーキングブレーキを引いてから操作してく ださい。

### 1 **[目的地]または[AV]スイッチを押し、**  Amazon Alexa機能設定 **にタッチする**

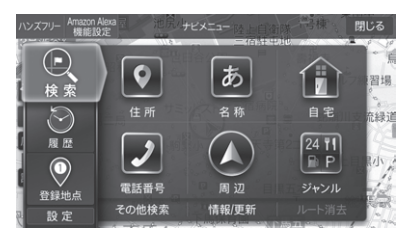

2 設定する項目にタッチし、画面説明を 見て設定を行う

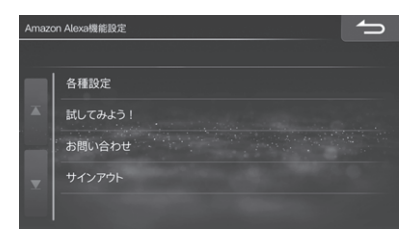

## 各種設定\_ウェイクワードでの起動

「アレクサ」と発話してAmazon Alexaを起動するかど うかを設定します。

#### 初期設定値: する

## 各種設定 オプションスイッチでの起動

オプションスイッチの1回押しでAmazon Alexaを起 動するかどうかを設定します。

#### 初期設定値: する

• 「しない」に設定した場合は、オプションスイッチの 「1回押し」または「長押し」でAlexaの呼び出しはできま せん。また、ステアリングリモコンキーに割り当てて いる場合も、Alexaを呼び出しすることはできません。

## 各種設定\_Alexaからの通知受信

Amazon Alexaから通知があったときに割込み表示を するかどうかを設定します。 初期設定値: する

## 各種設定 白車位置情報の共有

Amazon Alexaで天気予報や交通情報を調べたり、近 くの施設を探したりするときに自車位置情報を Amazonに送信します。

初期設定値: しない

## 各種設定 リクエスト時の開始音

Amazon Alexaへのリクエストが開始されるときに音 でお知らせすることができます。 初期設定値: する

## 各種設定 リクエスト時の終了音

Amazon Alexaへのリクエストが終了するときに音で お知らせすることができます。

初期設定値: する

## 試してみよう!

Amazon Alexaに発話するワードの例をカテゴリー別 に確認することができます。 画面に表示されたワードを発話して、Amazon Alexa が答えてくれるか試してください。

# お問い合わせ

Amazon Alexaに関するお問い合わせ先を表示できま す。携帯電話を接続している場合は、お問い合わせ先 に電話をかけることができます。

 • QRコードのリンク先アドレスは下記の通りです。 [https://alpine.custhelp.com/app/answers/](https://alpine.custhelp.com/app/answers/detail/a_id/3806) detail/a\_id/3806

# サインアウト

AmazonからサインアウトしてAmazon Alexaの利用 を停止します。

 • Amazonにサインインしていない場合はグレーアウ トして操作できません。

# **音量調整**

# Amazon Alexa

**1 「目的地]スイッチを押し、設定 → 音量調整 → Amazon Alexa の順にタッチする** 

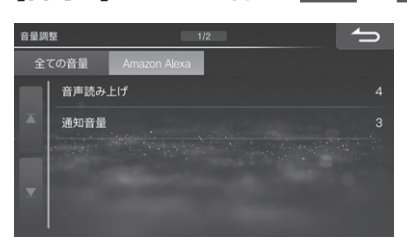

2 設定したい項目にタッチし、 < または > にタッチして調整し、 完了 にタッチする

### 音声読み上げ

音声認識の対話やメッセージなどを読み上げるときの音量を7段階で設定できます。 初期設定値: 4

#### 通知音量

Alexaから通知があったときの音量を7段階で設定できます。音量をOFFにすることもできます。 初期設定値: 3

# **ステアリングスイッチの使い方**

# ステアリングスイッチに割り当てた機能を操作する

登録できる機能に「Alexa呼び出し」が追加されます。

# **トラブルシューティング(故障かな?と思ったら)**

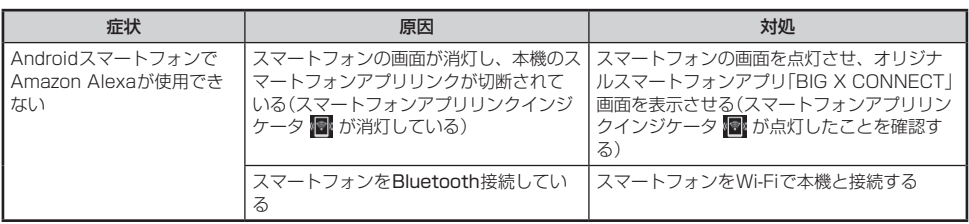

# **トラブルシューティング(表示メッセージと対処方法)**

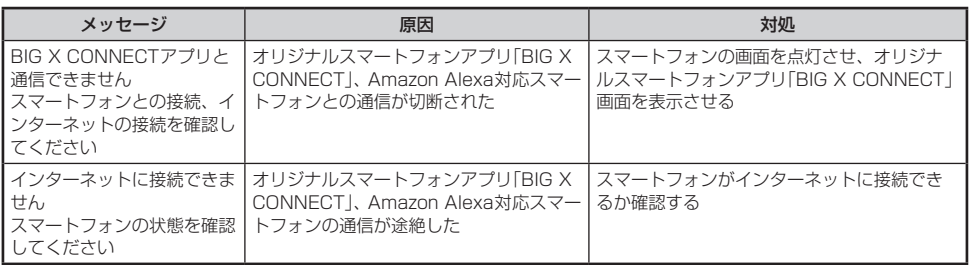

● Amazon、Alexaおよび関連するすべてのロゴはAmazon.com, Inc.またはその関連会社の商標です。

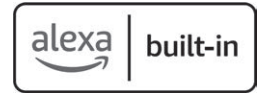